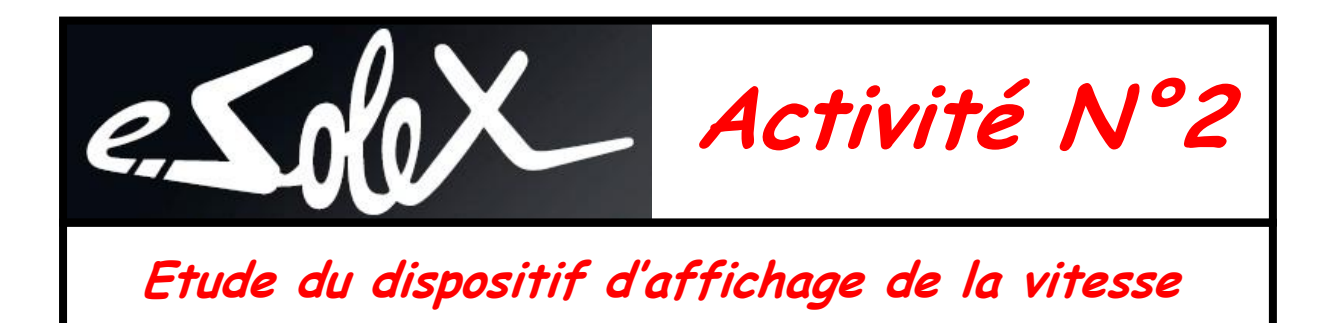

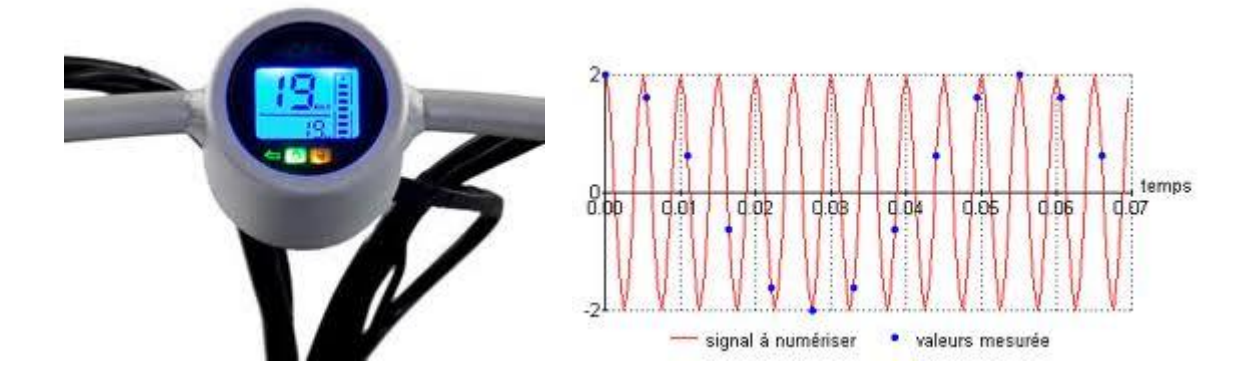

**Références au programme STI2D** 2.1.2 – Organisation fonctionnelle d'une chaîne d'information 2.3.6 – Comportements informationnels des systèmes

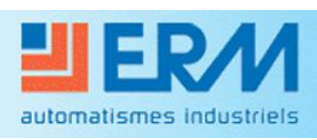

**Didactique - Industrie - Energie** 

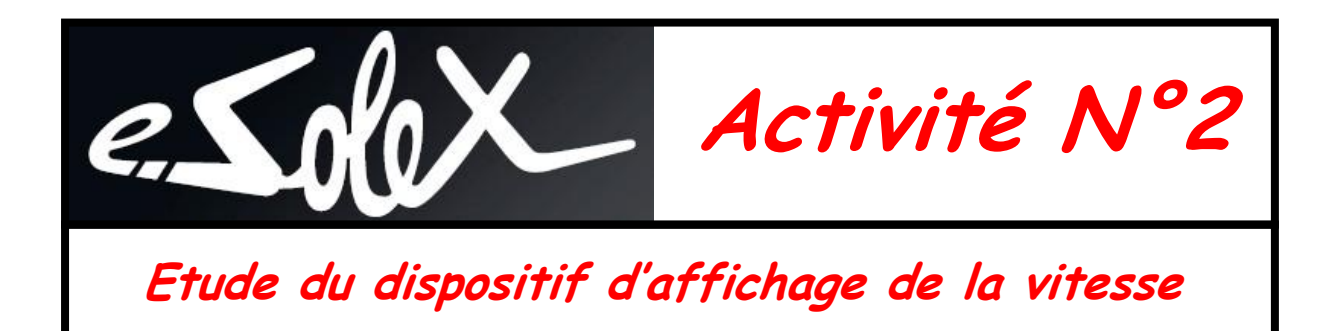

## **1 - Introduction**

Le compteur de vitesse également appelé tachymètre permet à l'utilisateur de connaître la vitesse de déplacement du véhicule.

Dans le cas du e-Solex, le compteur choisi est un compteur à affichage numérique digital qui indique la vitesse instantanée sous forme d'une valeur en km/h.

On se propose au cours de cette activité d'étudier le fonctionnement de ce dispositif d'affichage de la vitesse.

Durant l'activité, vous serez amenés à réaliser des expérimentations et des relevés de mesure. L'ensemble de vos conclusions seront rédigées sous la forme d'un compte-rendu et sur des documents réponses fournis en annexe à ce document.

Il est conseillé d'effectuer des copies d'écran durant afin d'illustrer votre travail de restitution qui peut également être rédigé sous forme numérique.

Toutes les manipulations doivent être réalisées dans le respect des procédures fournies par le constructeur.

#### **2 – Prise en main du système**

Afin de découvrir le fonctionnement de ce dispositif, il vous est proposé dans un premier temps de mettre en œuvre le système afin de visualiser son comportement.

- Mettre le e-Solex sous tension en agissant sur la clé de contact
- Procéder à quelques essais de fonctionnement en agissant sur la poignée d'accélérateur et visualiser le fonctionnement du compteur.

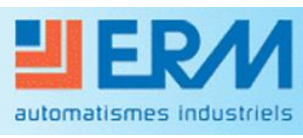

**Didactique - Industrie - Energio** 

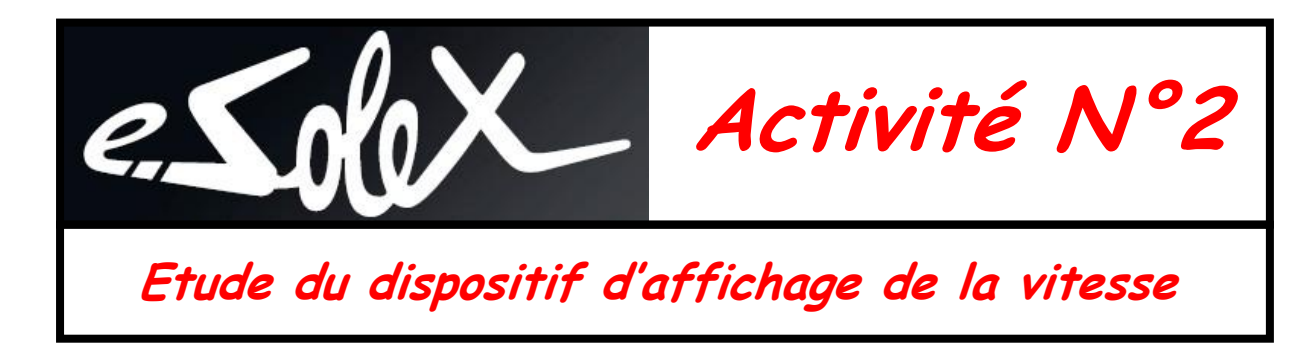

# **3 – Etude structurelle du dispositif**

Le schéma électrique fourni par le constructeur permet en première approche de situer le compteur de vitesse sur le circuit électrique général du e-Solex.

Ce schéma est fourni sur le CD ROM d'accompagnement du produit dans la rubrique Dossier technique (Schéma électrique du e-Solex avec son banc d'essais (SX10 et SX11).

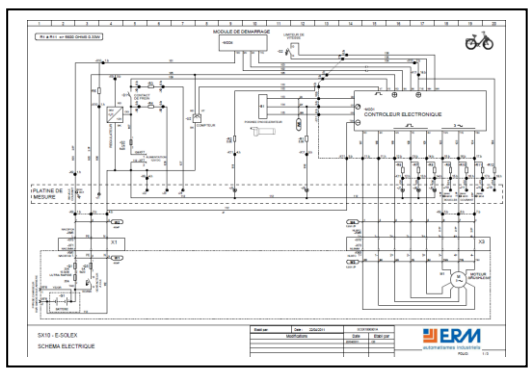

- Ouvrir le fichier PDF du schéma électrique
- Imprimer la page 2 du document (Folio 1/3)
- Repérer le compteur, la batterie, le microcontrôleur et le moteur sur le schéma
- Surligner en noir et en rouge les conducteurs d'alimentation du compteur (Black – BK et Red – RD) jusqu'à la batterie
- Surligner en bleu les 3 conducteurs (122,123, 124) permettant d'alimenter le moteur en puissance
- Surligner en vert les 3 conducteurs (119, 120, 121) en provenance du moteur. Ces conducteurs véhiculent des signaux depuis 3 capteurs situés dans le moteur et permettent de connaître la fréquence de rotation de la roue.
- Surligner en violet (VT) le conducteur qui véhicule le signal vers le compteur depuis le microcontrôleur

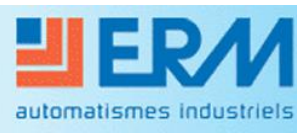

**Didactique - Industrie - Energio** 

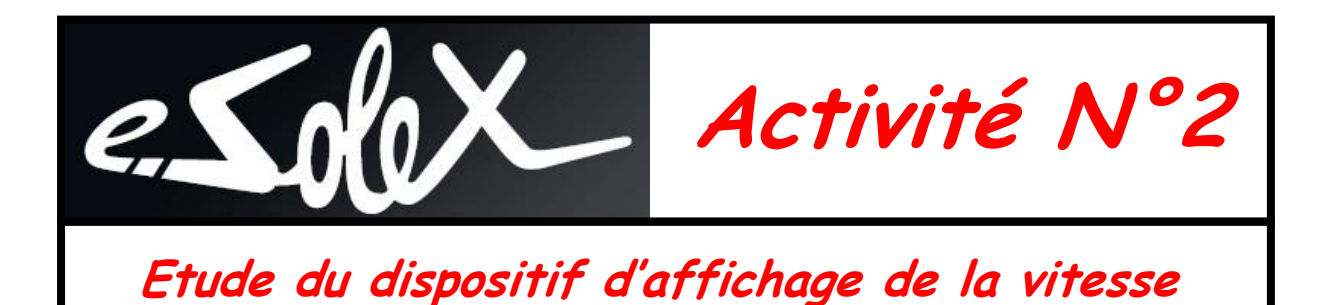

- Compléter le schéma structurel ci-dessous :
	- o Indiquer en rouge le cheminement de l'énergie entre la batterie et les différents constituants
	- o Indiquer en bleu le cheminement du signal porteur de l'information « vitesse » depuis le moteur jusqu'au compteur

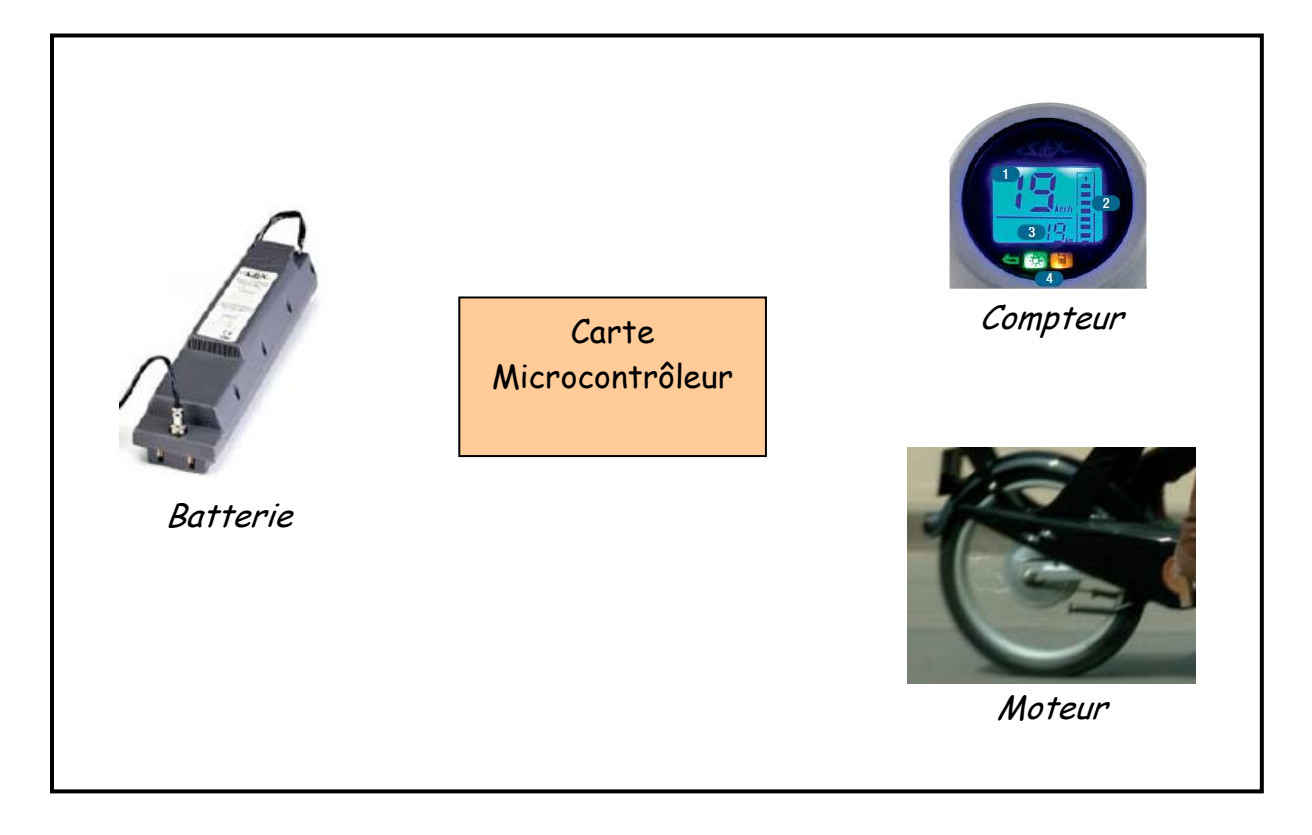

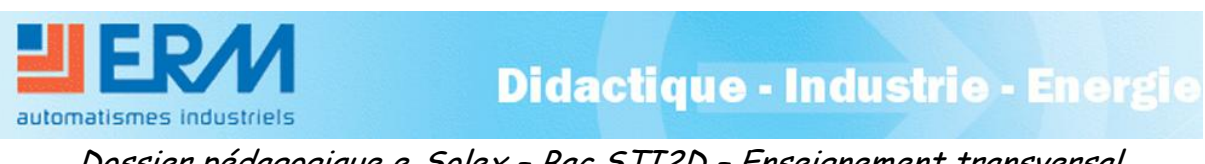

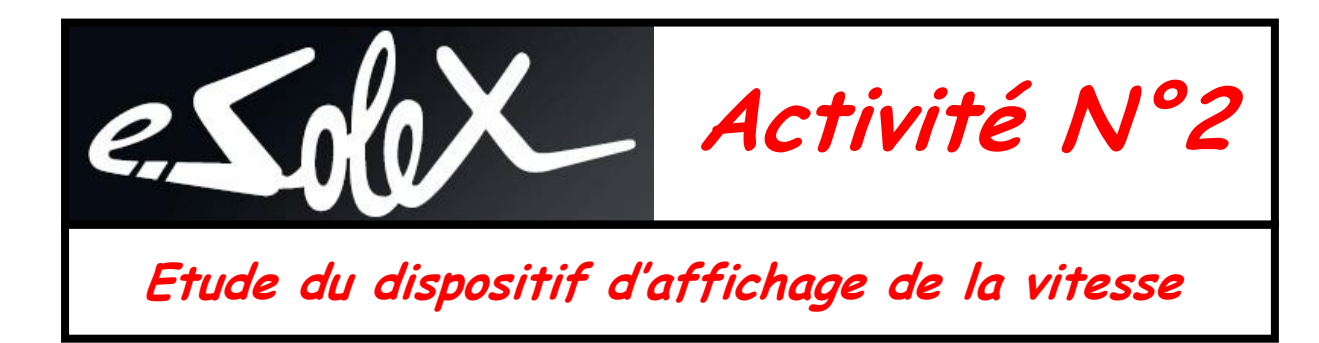

## **4 – Relevé de mesures**

Afin de comprendre le principe de fonctionnement du dispositif de mesure et d'affichage de la vitesse, vous allez être amené dans cette partie de l'activité à réaliser un ensemble de mesures.

Vous disposez pour réaliser les mesures :

- du e-Solex sur son banc de mesure équipé d'un home trainer
- d'un PC associé à un boitier d'acquisition sur le port USB
- d'un exécutable d'acquisition de mesure sous Labview
- d'un logiciel de paramétrage du home trainer

Avant de commencer les mesures, il faut lancer les différentes applications :

- 
- Lancer le logiciel du home trainer en cliquant sur l'icône RealAxiom
- Lancer l'utilitaire d'acquisition de mesure « Fréquence Vitesse »

Vous devez alors visualiser les deux écrans suivants :

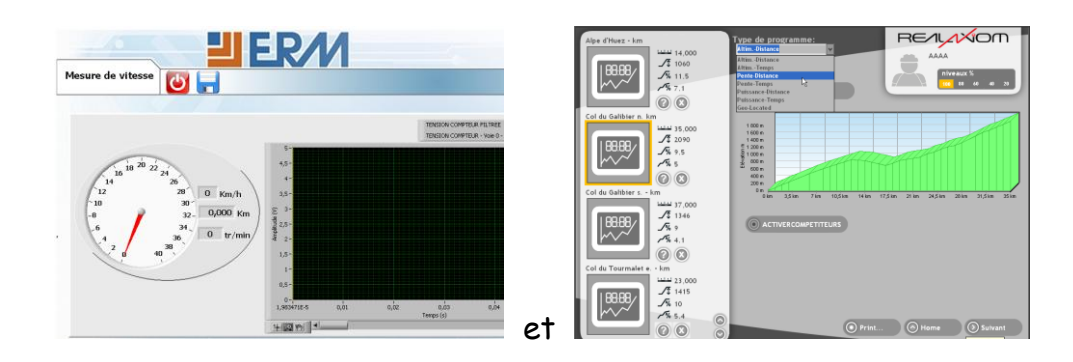

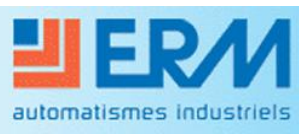

**Didactique - Industrie - Energio** 

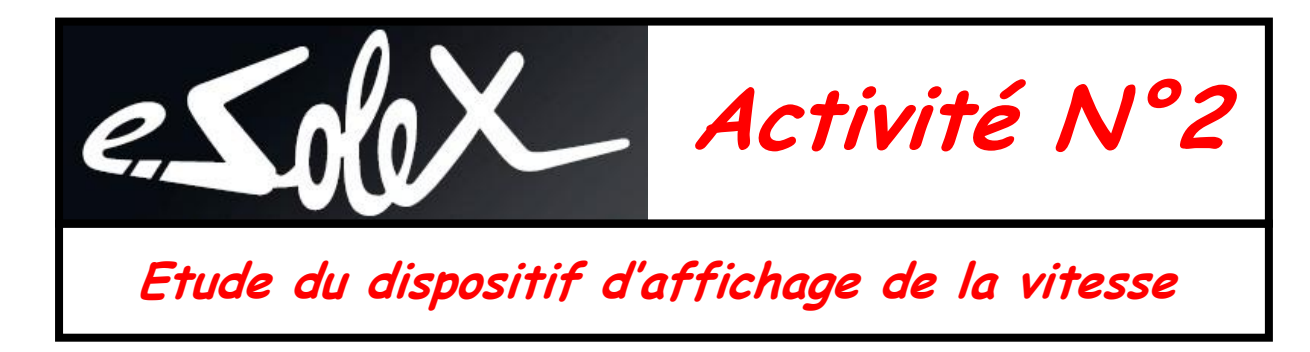

## 4.1 – Raccordement des sondes de mesure et paramétrage de l'acquisition

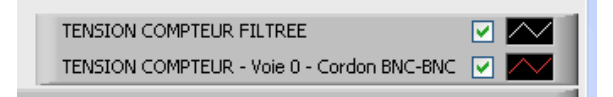

- Raccorder le cordon BNC-BNC fourni entre la voie 0 du boitier d'acquisition et la borne du signal d'entrée du compteur sur le synoptique de mesure.

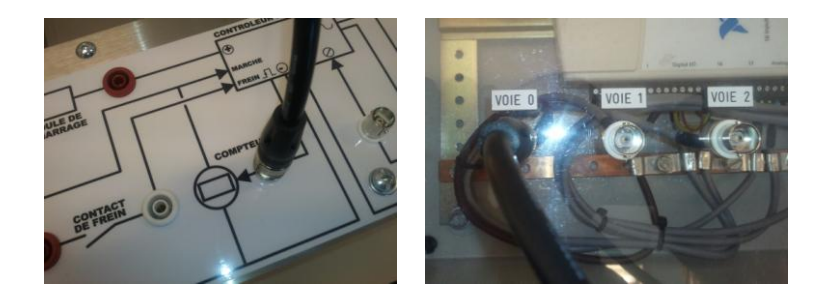

Les signaux observés lors des mesures sont parasités. Afin d'en faciliter la lecture, on peut en visualiser une version filtrée plus exploitable.

- Cocher la courbe « Tension compteur filtrée » et décocher la courbe « Tension compteur – Voie 0 »

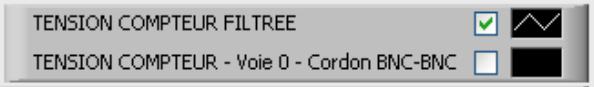

L'utilitaire est alors prêt pour l'acquisition.

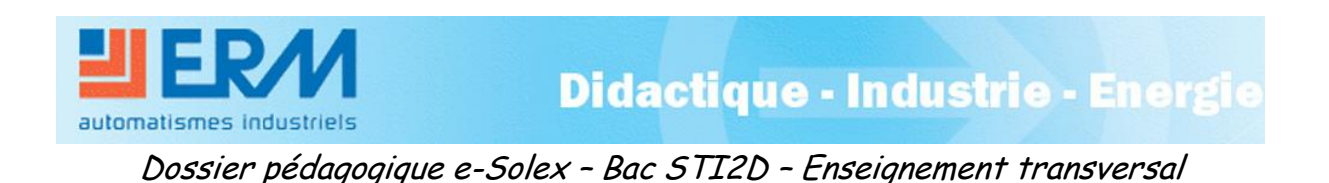

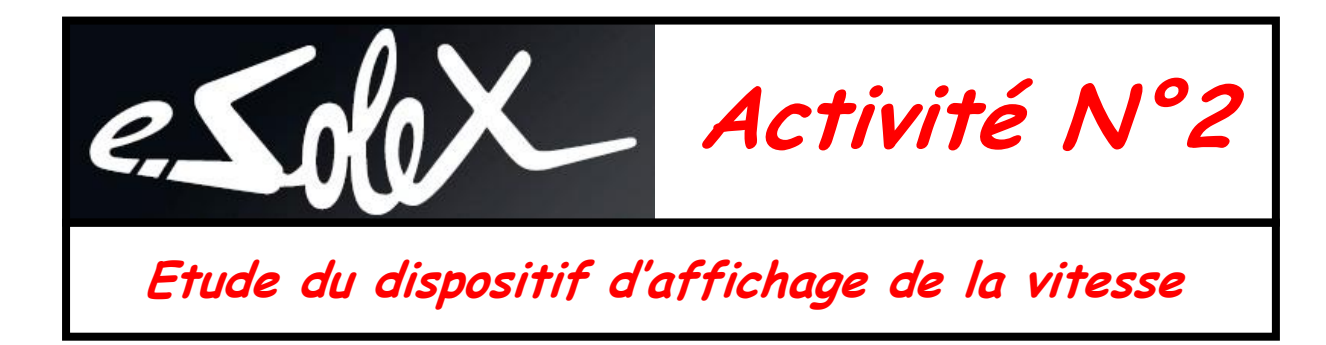

## **4.2 – Paramétrage du logiciel Real Axiom**

Le logiciel Real Axiom associé au home trainer doit être paramétré avant toute utilisation.

Dans le cadre des essais que vous devez réaliser, on choisit d'exécuter un parcours sur **terrain plat de 1 km** (pente nulle).

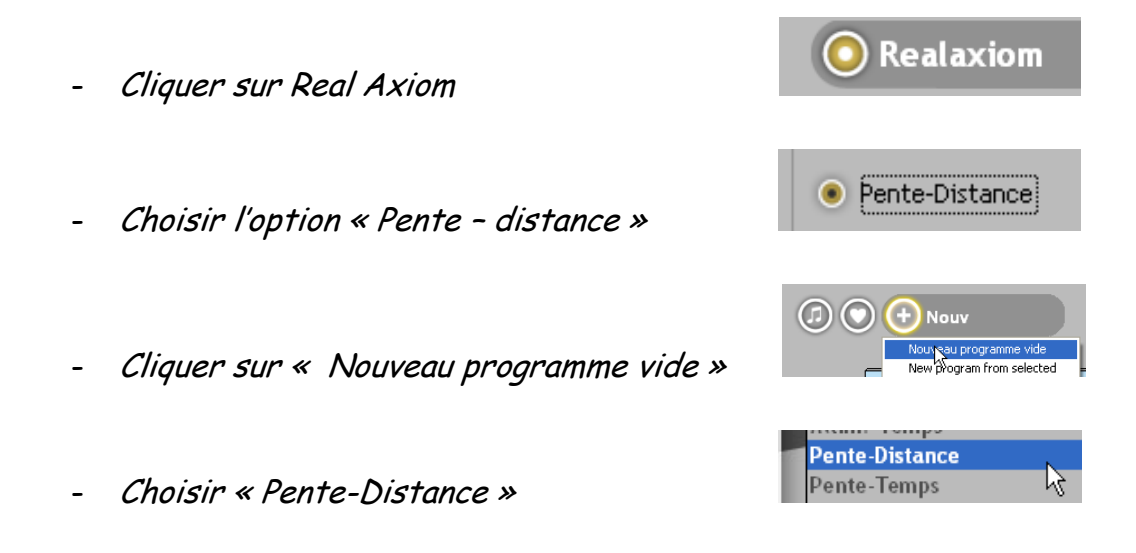

- Créer 2 segments de 500 m (0.5km) avec pente à 0% (en cliquant sur +)

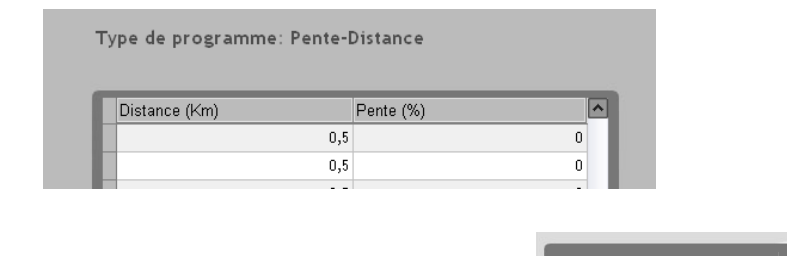

Sauvegarder le programme « Terrain plat 1km » Pre 339 Terrain plat 3km

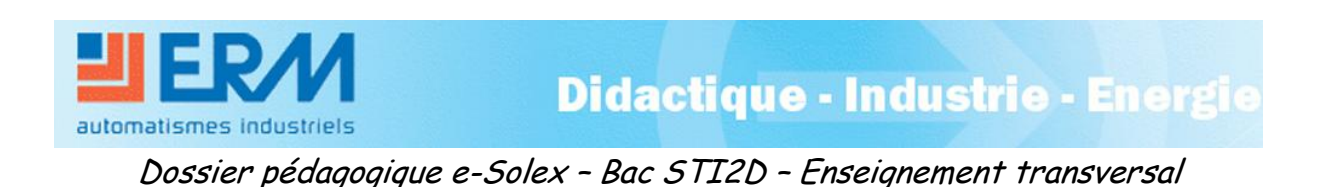

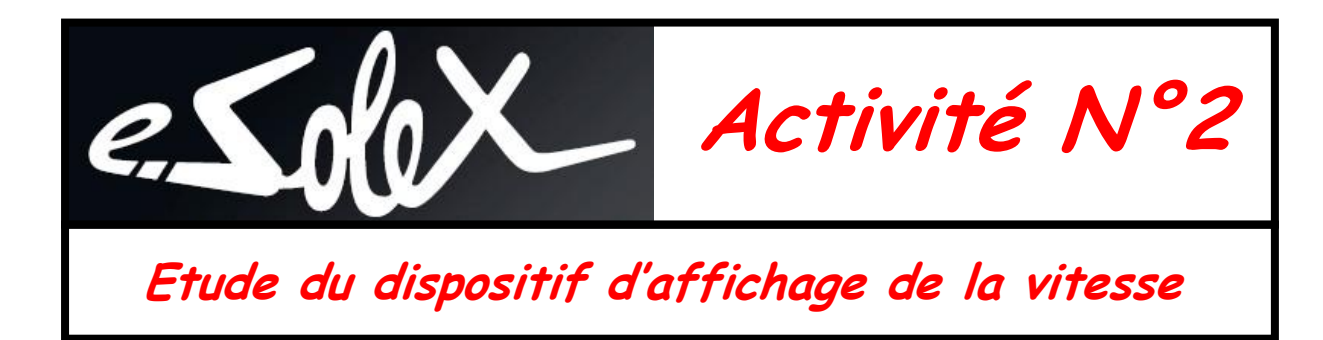

# **4.3 – Relevé expérimental du signal en entrée du compteur**

Attention, pour réaliser les essais, le commutateur de limitation de vitesse ne doit pas être actionné.

La première partie du relevé est consacrée à l'observation du signal reçu par le compteur de vitesse.

Pour cet essai, on placera la poignée d'accélérateur en butée afin d'obtenir la vitesse maximum.

#### **Sur la page du logiciel Real Axiom:**

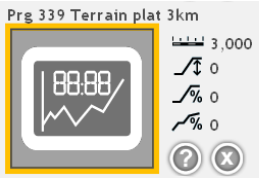

- Sélectionner le parcours
- Lancer l'exécution du parcours en cliquant sur « Play »  $\bigcirc$   $\bigcirc$

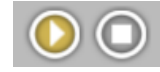

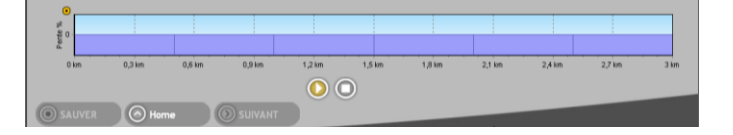

- Agir sur la poignée d'accélérateur afin de l'amener en position maximum et relever :
	- o la vitesse affichée sur le compteur

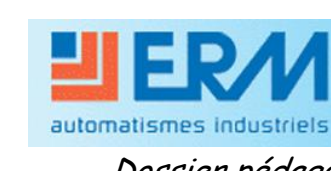

**Didactique - Industrie - Energio** 

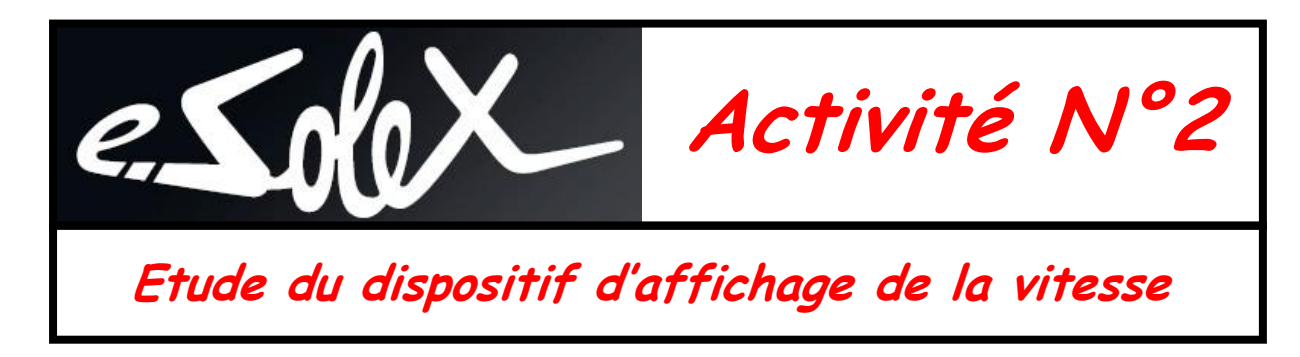

o la vitesse réelle affichée sur l'écran

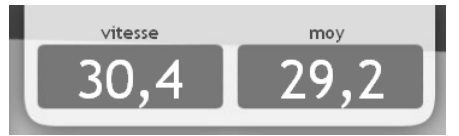

## **Sur la page de l'exécutable de mesure « Fréquence - Vitesse »:**

- Lancer l'acquisition du signal (en cliquant sur la flèche)

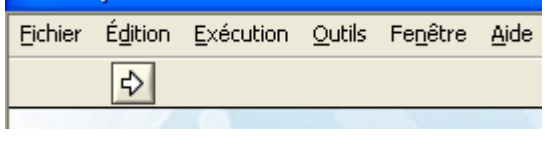

- Agir sur la poignée d'accélérateur afin de l'amener en position maximum

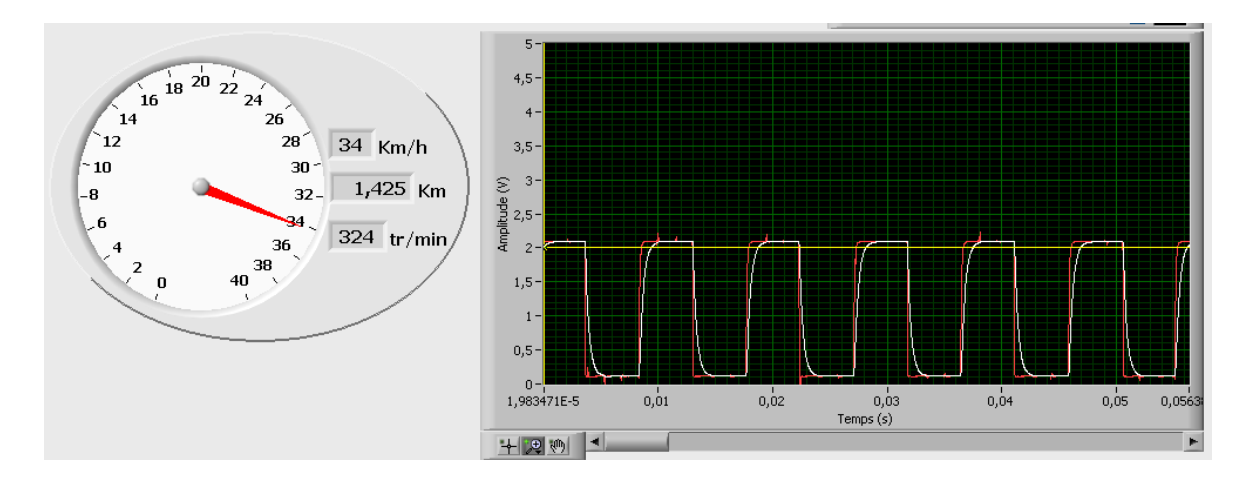

- Relever la vitesse affichée sur le compteur représenté à l'écran
- Une fois le signal stabilisé, interrompre l'acquisition
- Enregistrer la courbe obtenue

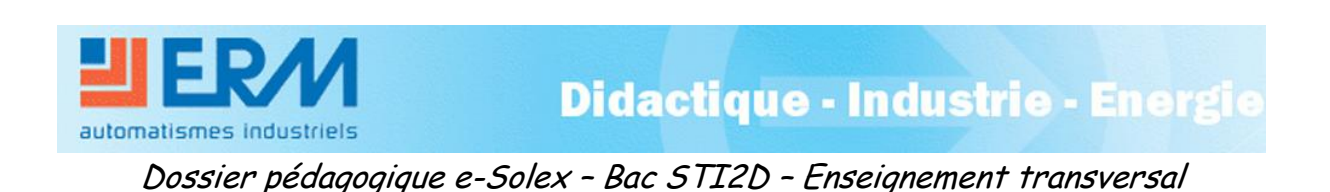

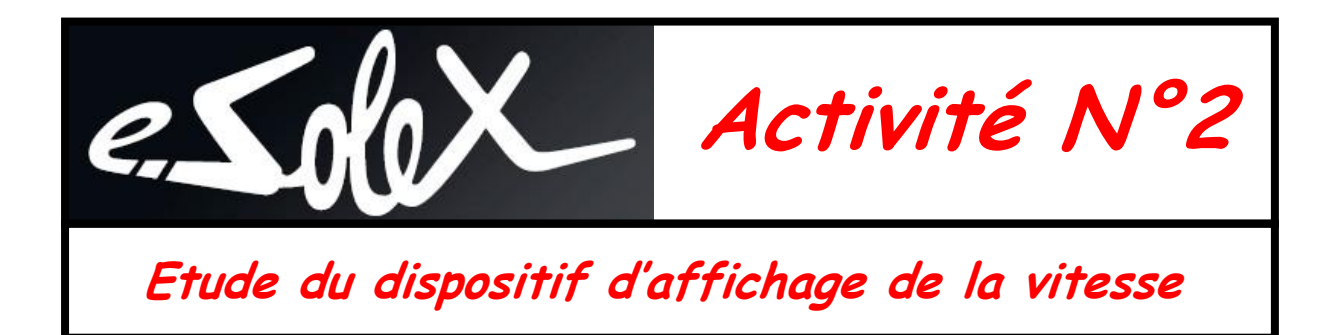

#### **Analyse du signal :**

La tension en entrée du compteur de vitesse est un signal périodique dont la fréquence est proportionnelle à la fréquence de rotation de la roue.

On peut à l'aide des outils du logiciel d'acquisition relever les principales caractéristiques de ce signal (Tension / Fréquence).

Sur la courbe obtenue :

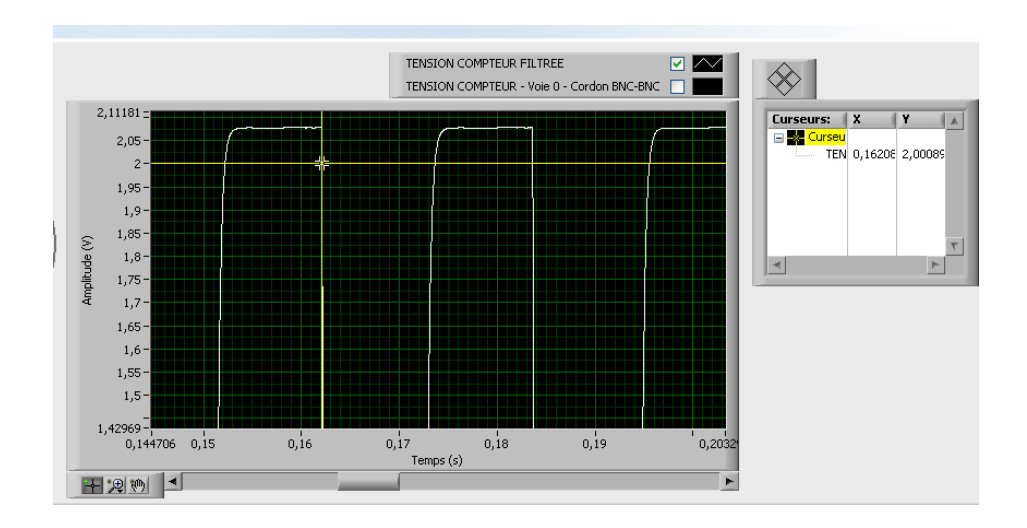

- Pointer l'intersection des 2 droites jaunes à l'aide de la souris et positionner le curseur sur la partie haute de la courbe.
- Zoomer éventuellement à l'aide des outils proposés
- Déplacer le curseur selon l'axe des temps (Ox) sur les points significatifs de la courbe à l'aide des flèches de déplacement

ИЛ

**Didactique - Industrie - Energio** automatismes industriels Dossier pédagogique e-Solex – Bac STI2D – Enseignement transversal

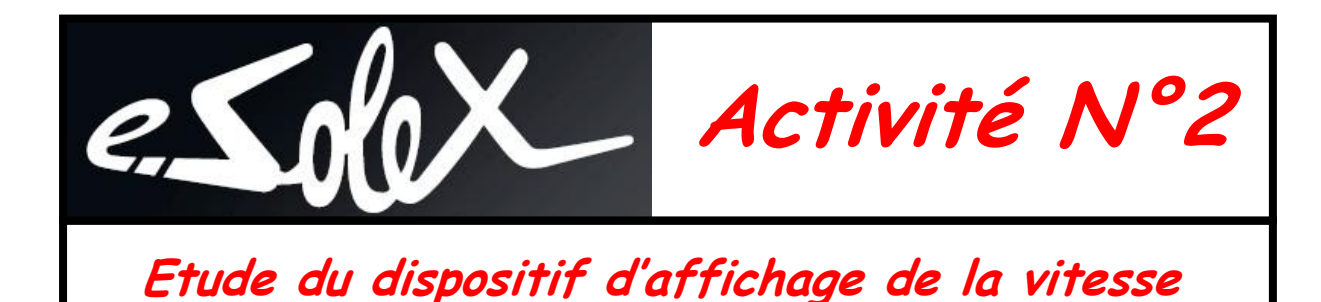

- Relever la tension maximum U (V)
- Relever la valeur de la période T(s) du signal (Temps entre deux phases identiques du signal)
- En déduire la fréquence du signal f(Hz) correspondante

#### **Remarque:**

Les valeurs recherchées sont directement lisibles dans la fenêtre active située à

droite de la courbe en fonction de la position du curseur.

#### **Détermination de la vitesse de déplacement en fonction des relevés:**

On a vu dans la première partie de l'activité que le signal transmis au compteur est l'image du signal émis par un capteur situé dans le moteur.

Du fait de son principe de construction, le capteur délivre **18 impulsions par tour de roue.**

- A partir de la fréquence f du signal mesuré, déterminer la fréquence de rotation de la roue N (tours/s)
- Mesurer le diamètre D(m) de la roue (au contact du sol)
- En déduire la distance parcourue par tour de roue L(m)
- En déduire la vitesse de déplacement mesurée Vm (m/s)
- Calculer la vitesse de déplacement Vm (km/h)
- Exprimer la vitesse mesurée Vm (km/h) en fonction de la fréquence du signal f (Hz)

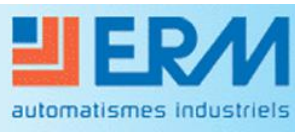

**Didactique - Industrie - Energio** 

Curseurs: | X **El-A<mark>z</mark>** Curseu

TEN 0,16208 2,00089

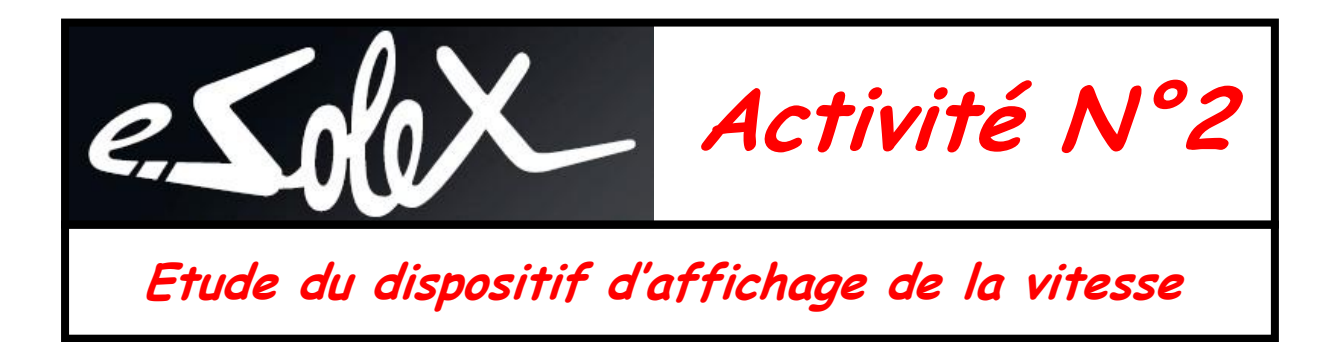

- Compléter le tableau récapitulatif ci-dessous

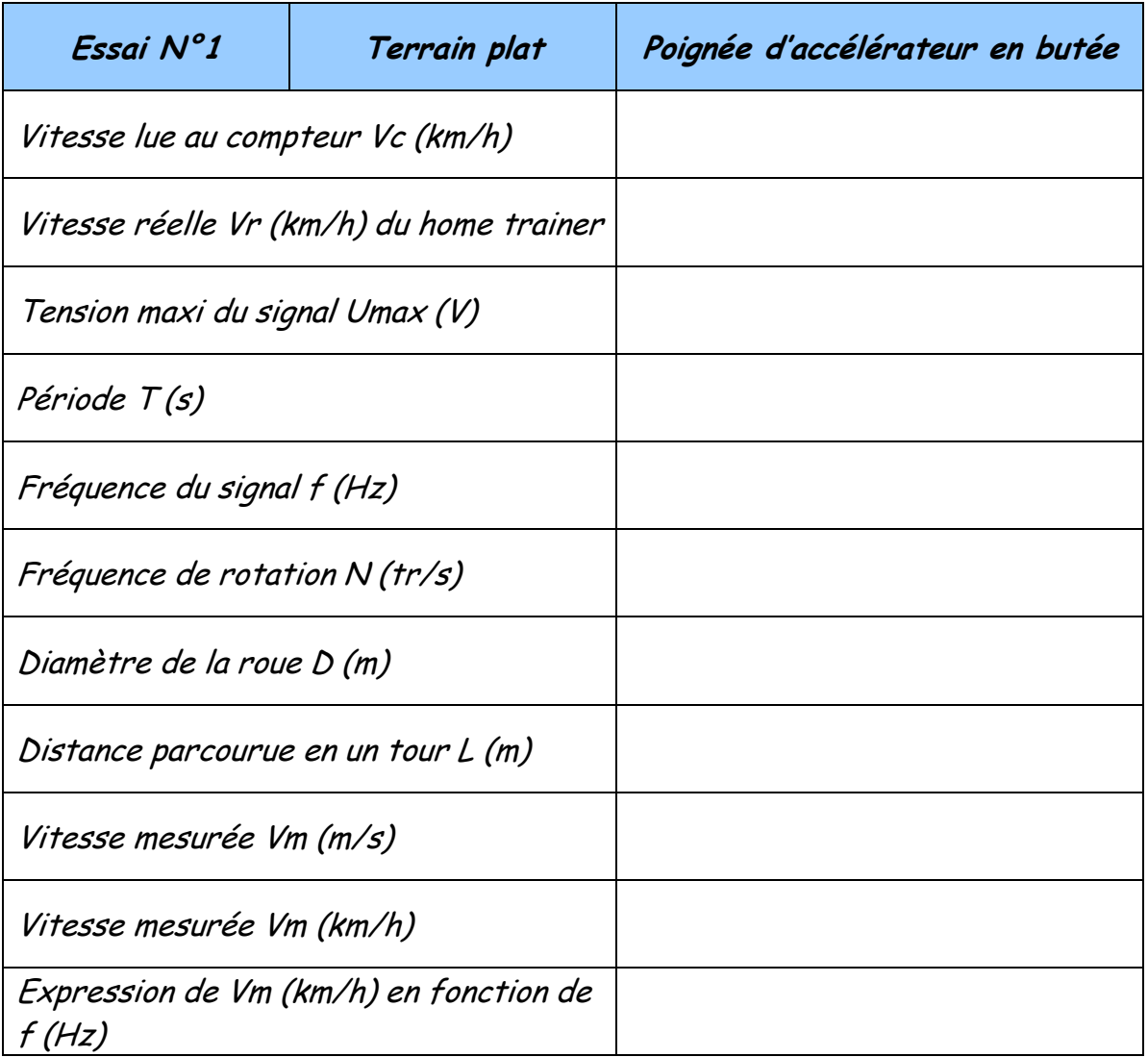

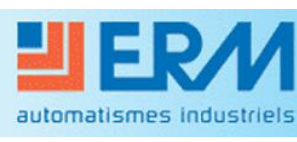

**Didactique - Industrie - Energie** 

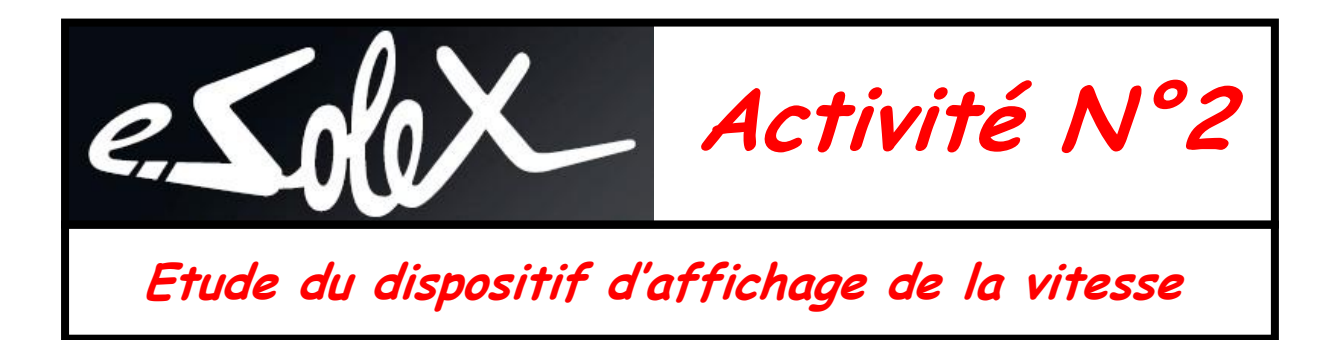

## **4.4 – Etude de la fiabilité de la valeur affichée par le compteur**

Vous allez conduire 2 autres essais à des vitesses différentes afin de vérifier la fiabilité de la vitesse affichée par le compteur.

- Essai N°2 : Vitesse Vc lue au compteur à 20 km/h
- Essai N°3 : Vitesse Vc lue au compteur à 10 km/h
- Agir sur la poignée d'accélérateur afin de stabiliser le e-solex à 20 km/h (vitesse compteur)
- Relever la vitesse réelle Vr affichée sur le logiciel Real Axium
- Relever la vitesse Vm affichée sur l'exécutable de mesure
- Reconduire le même protocole avec une vitesse de 10 km/h
- Compléter le tableau ci-dessous

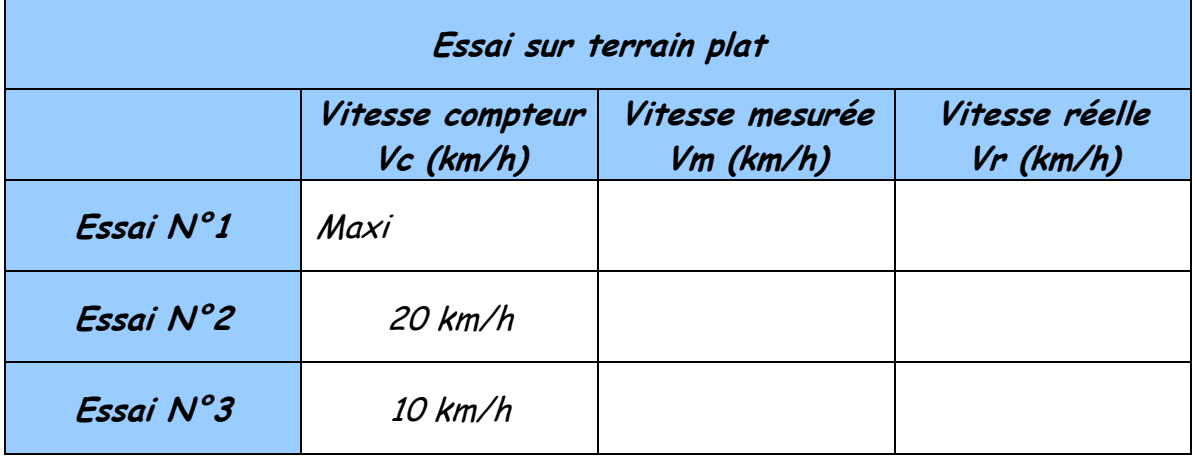

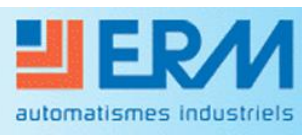

**Didactique - Industrie - Energie** 

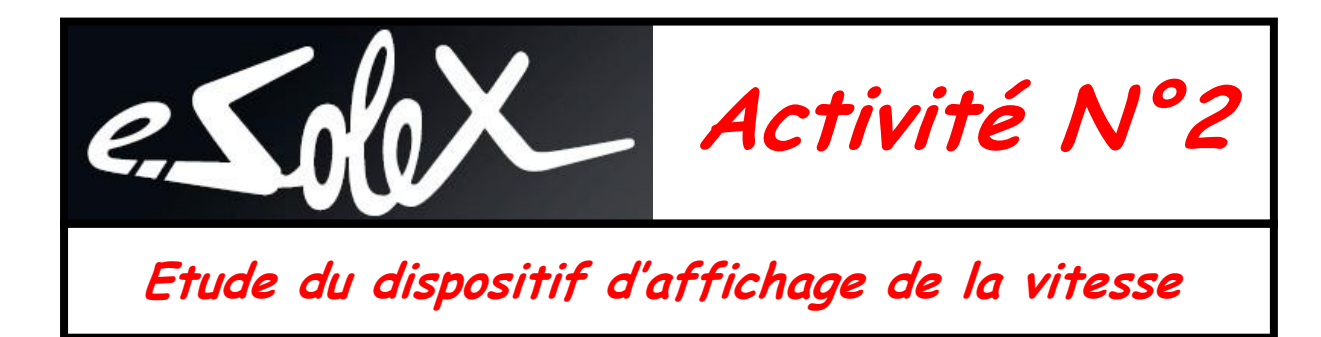

#### **Conclusion :**

- Calculer le % d'erreur d'affichage de la vitesse du compteur par rapport à la vitesse réelle pour chacun des essais
- Le % d'erreur est-il le même aux différentes vitesses
- Conclure en précisant les raisons techniques qui justifient un écart entre la vitesse réelle et la vitesse affichée par le dispositif
- Effectuer une recherche rapide sur internet permettant de justifier ce choix.

-----------------------

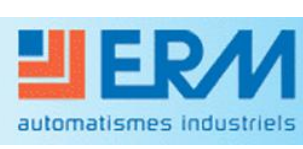

Didactique - Industrie - Energia

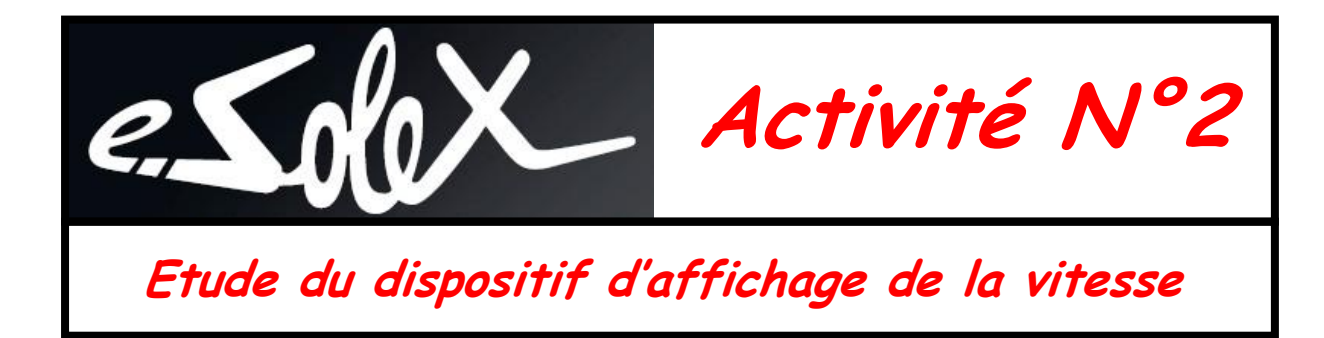

# **Documents réponse à compléter**

**Etude structurelle du dispositif – Schéma électrique**

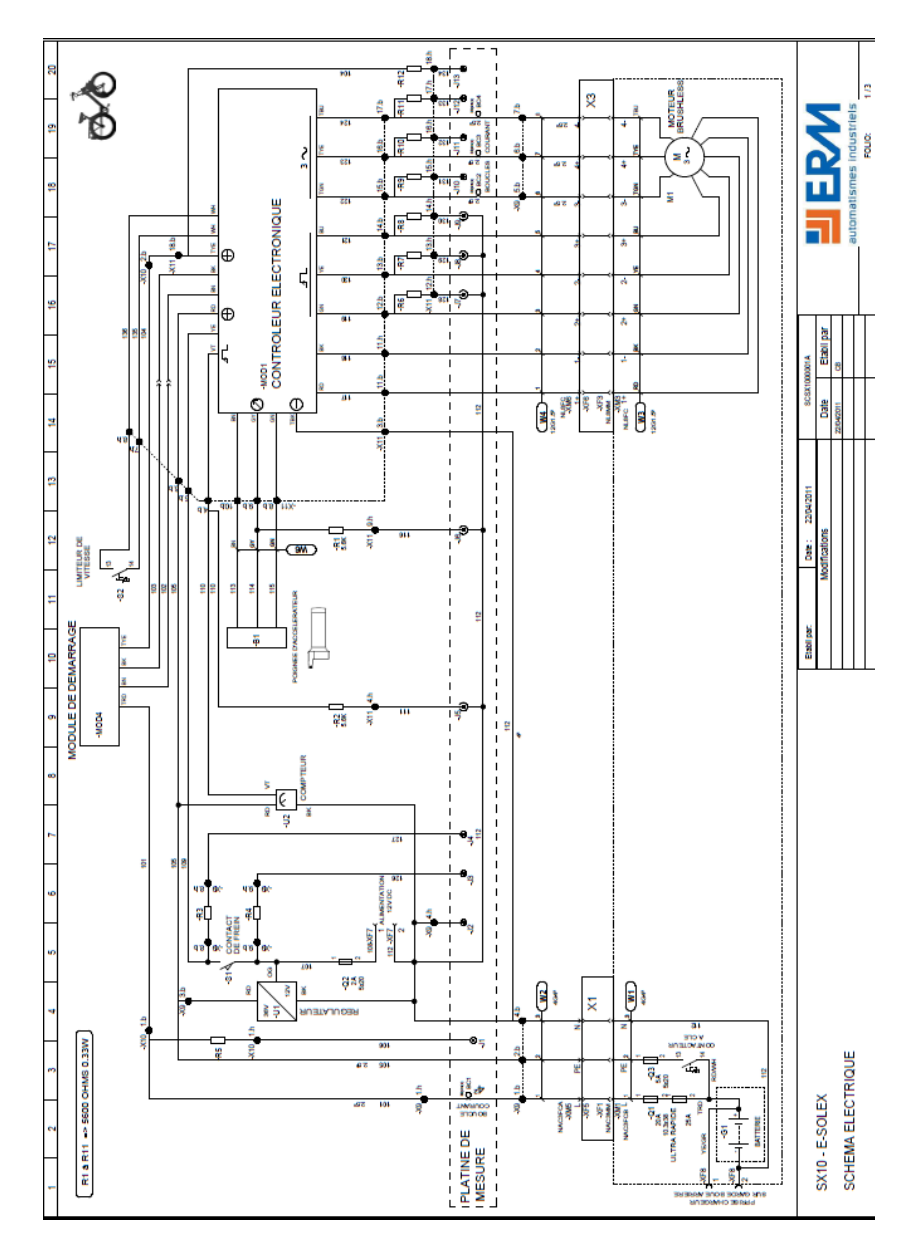

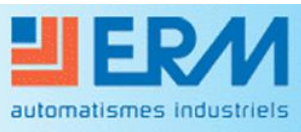

**Didactique - Industrie - Energie** 

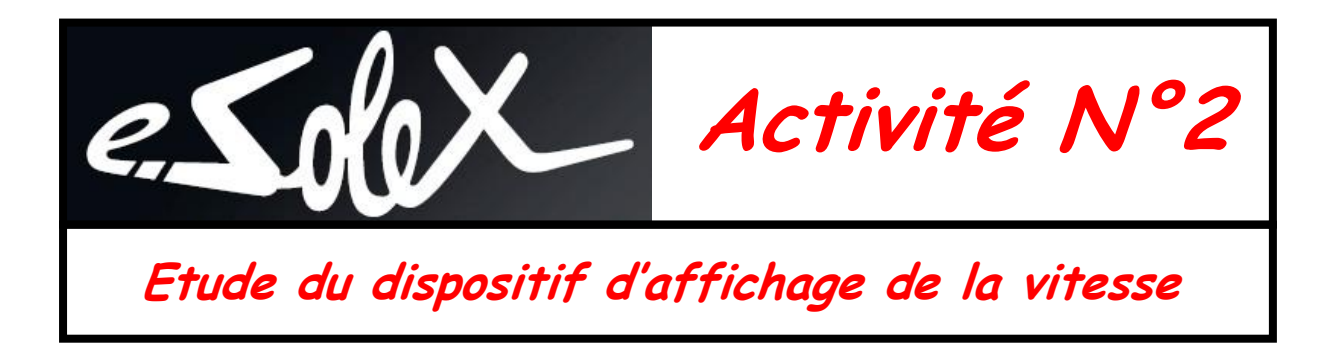

# **Schéma fonctionnel : Circuits énergétiques et informationnels**

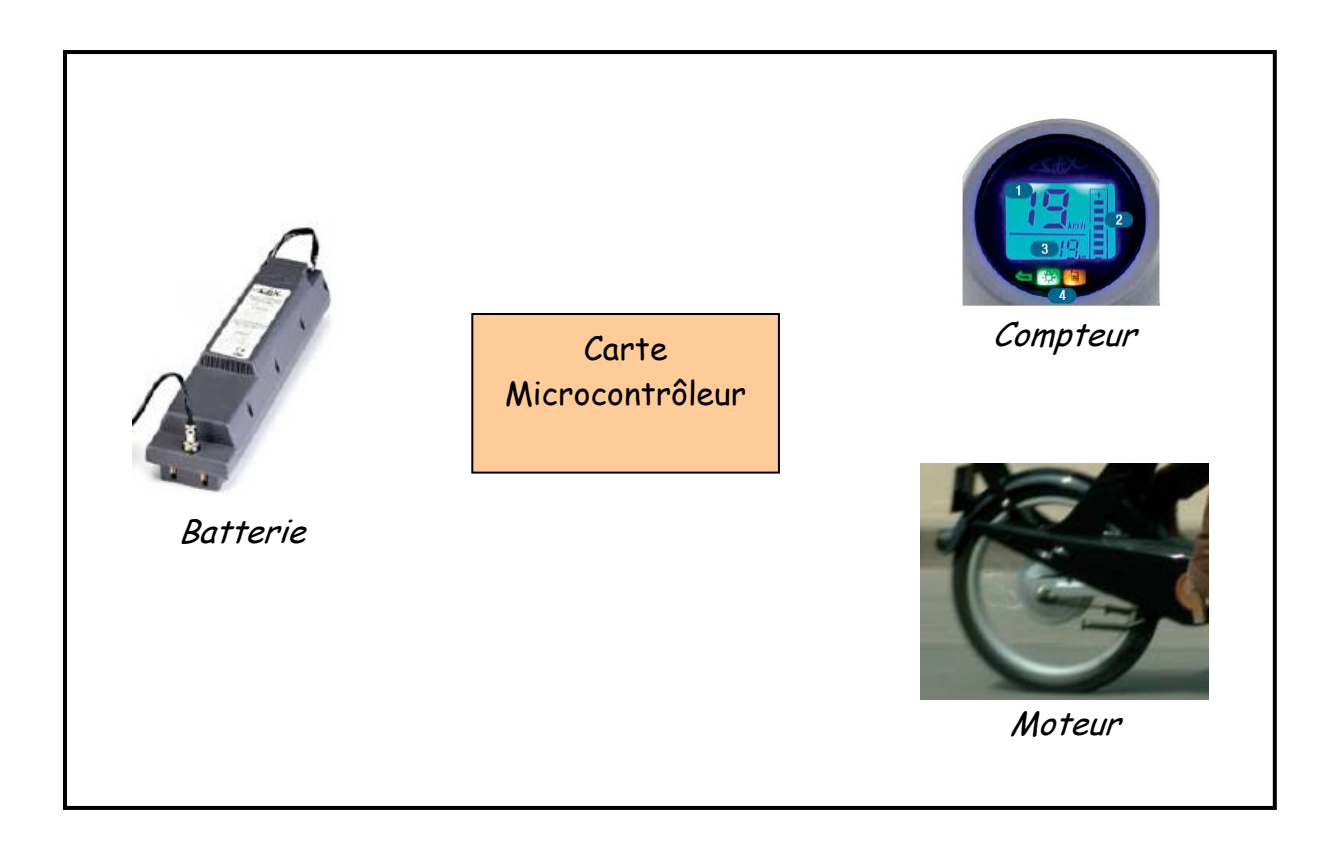

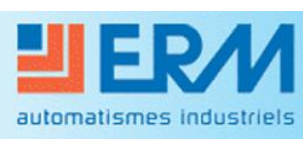

**Didactique - Industrie - Energie** 

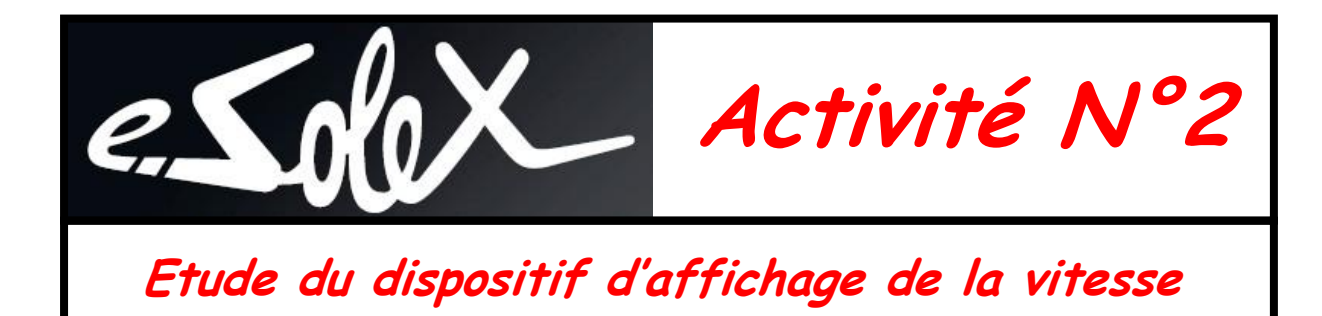

# **Analyse du signal en entrée du compteur**

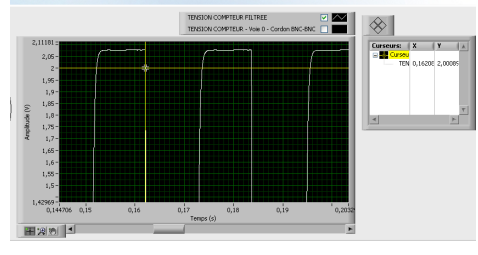

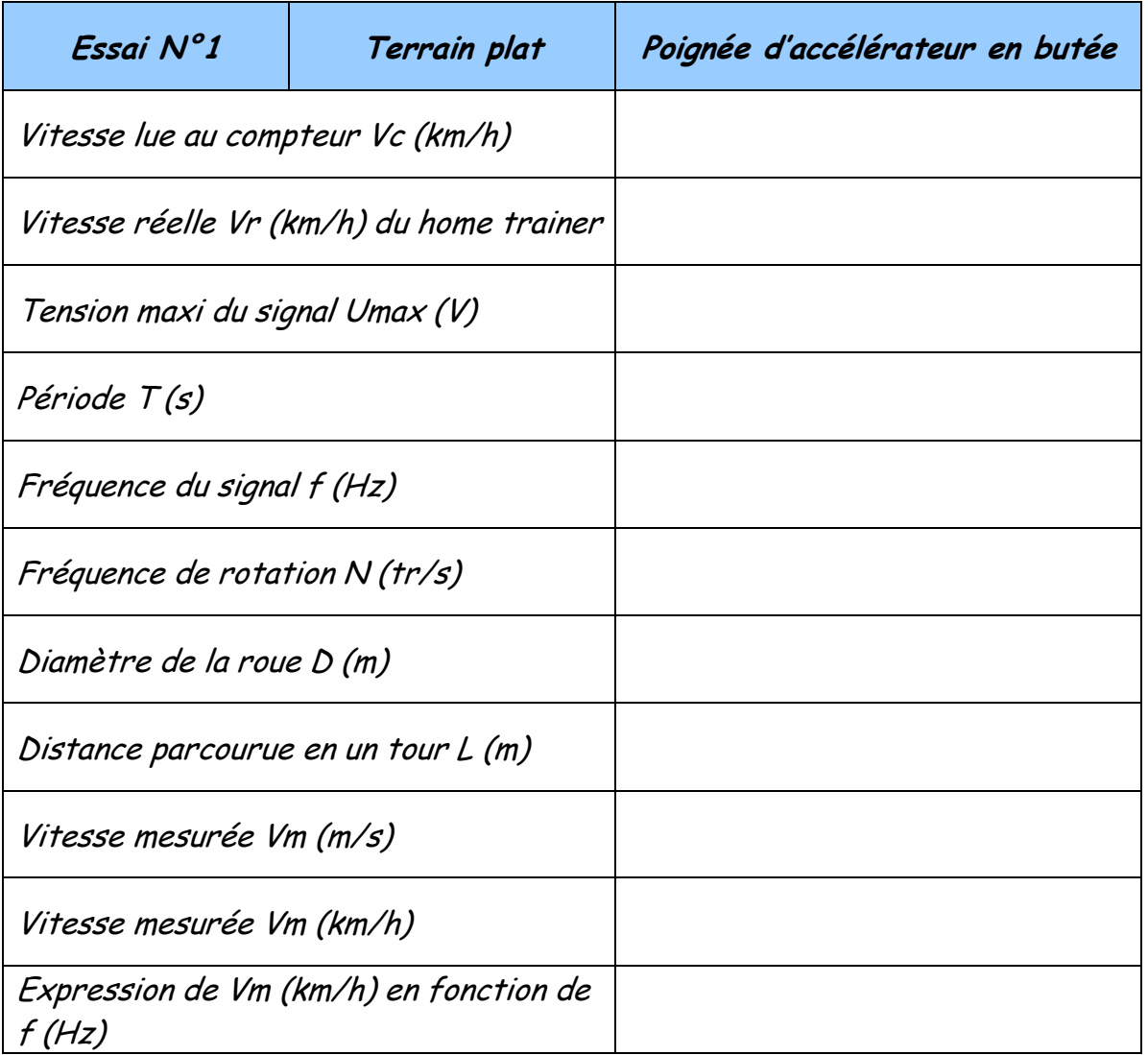

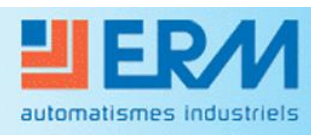

**Didactique - Industrie - Energie** 

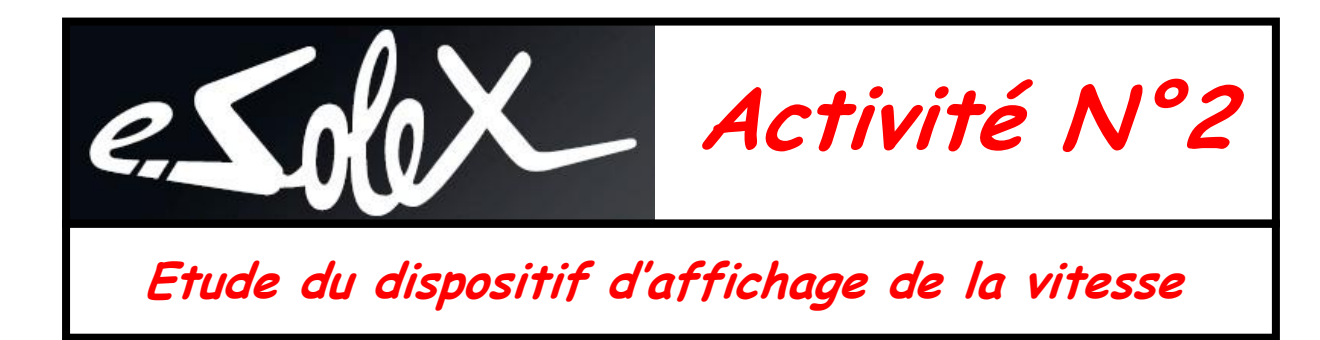

# **Fiabilité de la valeur affichée par le compteur**

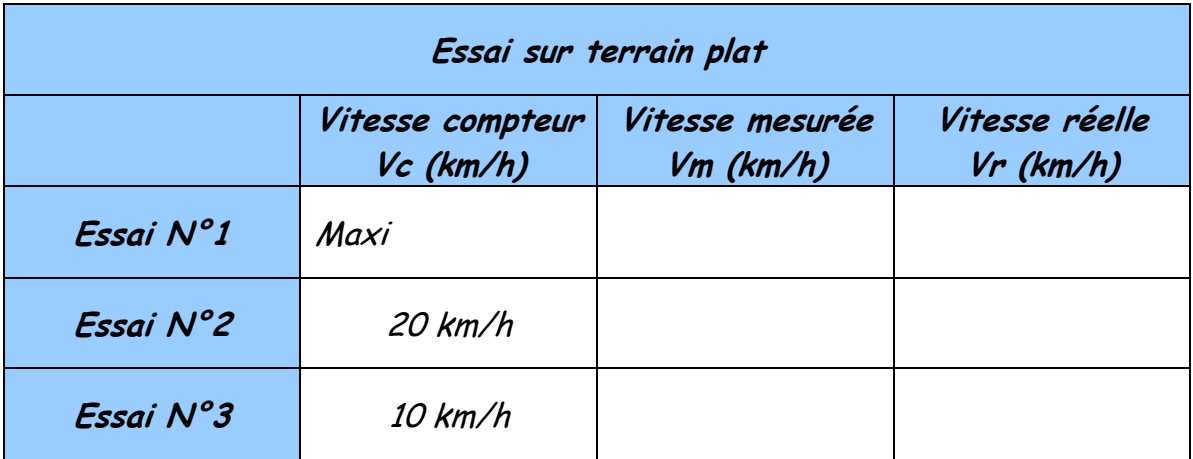

## **Conclusion**

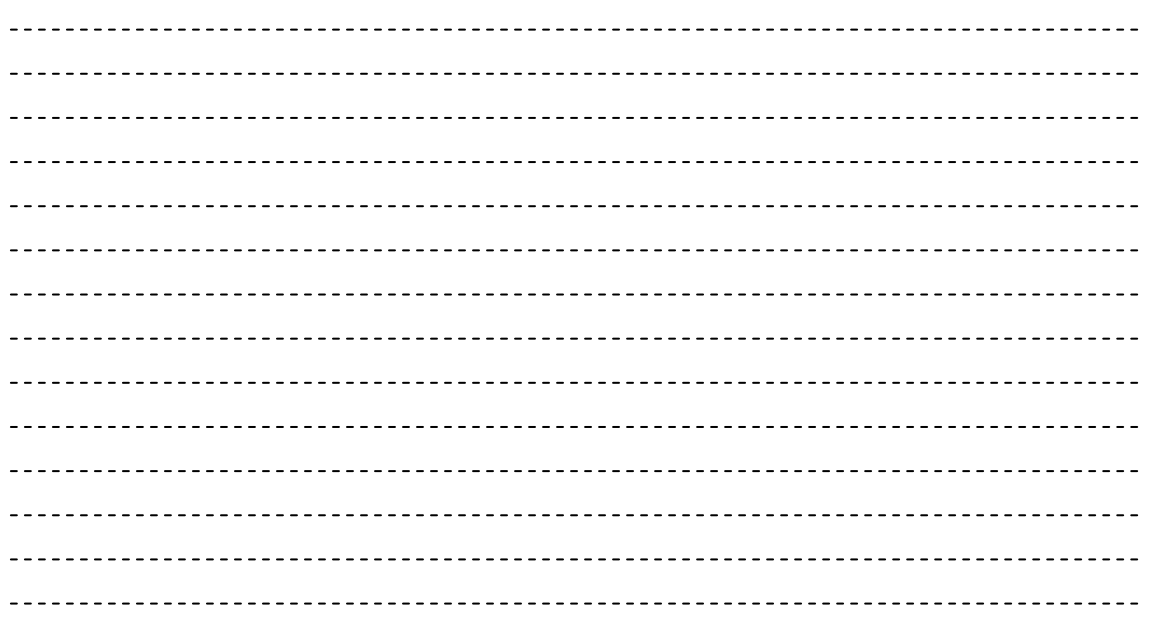

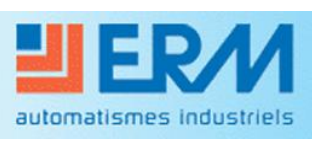

**Didactique - Industrie - Energie**